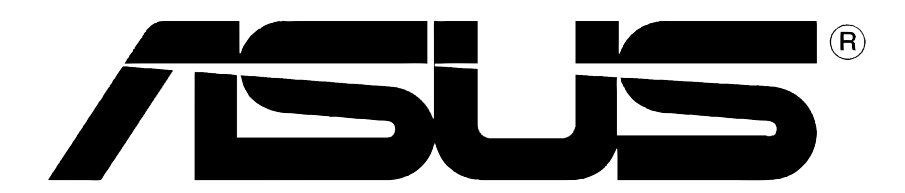

# **Grafikkort**

# **Installationaguide**

**SW1262**

**Första utgåvan V1**

#### **Copyright © 2004 ASUSTeK COMPUTER INC. Alla rättigheter förbehållna.**

Ingen del av denna manual, inklusive produkterna och mjukvaran som beskrivs i den, får reproduceras, överföras, kopieras, lagras i ett system för hämtning av information, eller översättas till något språk i någon form eller på något sätt, bortsett från den dokumentation som sparas av köparen för säkerhetskopiering, utan särskilt skriftligt tillstånd från ASUSTeK COMPUTER INC. ("ASUS").

Produktgaranti eller service kommer inte att förlängas om: (1) produkten repareras eller ändras, om inte sådan reparation eller ändring skriftligen godkänns av ASUS; eller (2) om serienumret för produkten är oläsligt eller saknas.

ASUS ÖVERLÄMNAR DENNA MANUAL "SOM DEN ÄR" UTAN NÅGON FORM AV GARANTI, VARKEN UTTRYCKLIG ELLER UNDERFÖRSTÅDD, INKLUSIVE MEN INTE BEGRÄNSAT TILL UNDERFÖRSTÅDDA GARANTIER ELLER SÄLJBARHET ELLER LÄMPLIGHET FÖR ETT VISST ÄNDAMÅL. INTE AV NÅGRA SKÄL SKALL ASUS, DESS DIREKTÖRER, TJÄNSTEMÄN, ANSTÄLLDA ELLER AGENTER ANSVARA FÖR INDIREKT, SÄRSKILT, OLYCKSSKADOR ELLER FÖLJDSKADOR (INKLUSIVE SKADOR FÖR FÖRLUST AV VINST, FÖRLUST AV AFFÄR, FÖRLUST AV ANVÄNDNING ELLER DATA, AVBRUTNA AFFÄRER ELLER LIKNANDE), ÄVEN OM ASUS HAR MEDDELATS OM MÖJLIGHETEN OM SÅDAN SKADA MED ANLEDNING AV DEFEKT PRODUKT ELLER FEL I DENNA MANUAL.

SPECIFIKATIONER OCH INFORMATIONEN I DENNA MANUAL ÄR ENDAST LEVERERAS ENDAST I INFORMATIONSSYFTE, OCH KAN NÄR SOM HELST ÄNDRAS UTAN VARSEL OCH SKALL INTE TOLKAS SOM EN FÖRPLIKTELSE FRÅN ASUS SIDA. ASUS HAR INGET ANSVAR ELLER SKYLDIGHETER EVENTUELLA FEL ELLER FELAKTIGHETER SOM FÖREKOMMER I DENNA MANUAL, INKLUSIVE PRODUKTERNA OCH PROGRAMVARAN SOM BESKRIVS I DEN.

Produkter och företagsnamn som förekommer i denna manual används endast för identifiering eller förklaring och till fördel för dess ägare, utan avsikt till överträdelse.

ASUS och ASUS loggan är registrerade varumärken som tillhör ASUSTeK COMPUTER INC.

Microsoft, Windows, Windows 98, windows 98SE, Windows ME, Windows 2000, Windows NT och Windows XP är registrerade varumärken som tillhör Microsoft Corporation. Intel är ett registrerat varumärke som tillhör Intel Corporation. NVIDIA är ett registrerat varumärke som tillhör NVIDIA Technologies Inc. SiS är ett registrerat varumärke som tillhör SiS Technologies Inc. ATI är ett registrerat varumärke som tillhör ATI Technologies Inc. ALi är ett registrerat varumärke som tillhör ALi Technologies Inc. VIA är ett registrerat varumärke som tillhör VIA Technologies Inc. Alla andra företags- och produktnamn kan vara varumärken eller registrerade varumärken som tillhör de respektive ägare de associeras till.

# Innehåll

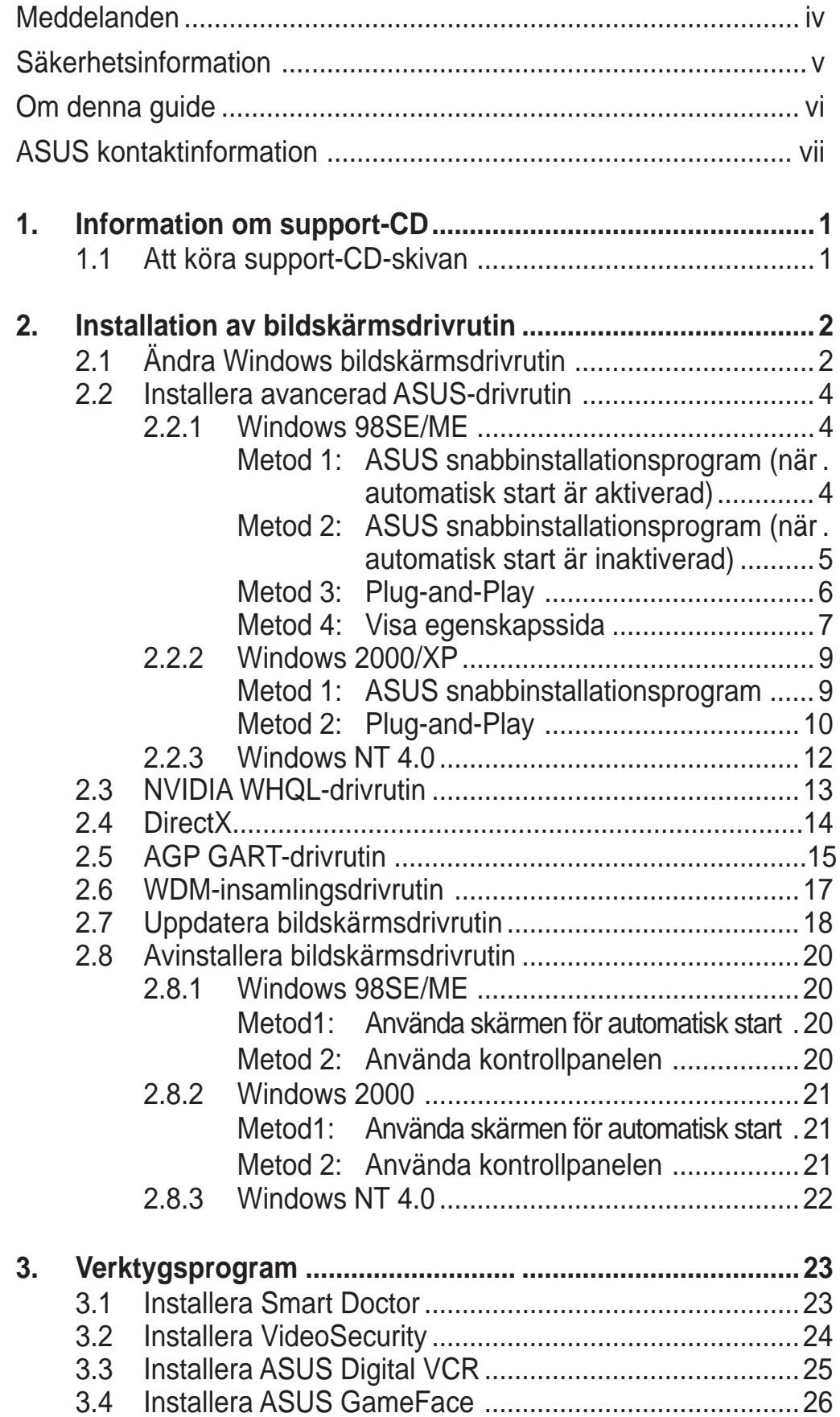

### Meddelanden

### **Federal Communications Commission Statement**

Denna utrustning motsvarar del 15 i FCCs regelverk. Drift av datorn får ske på följande två villkor:

- Denna utrustning får inte orsaka skadliga störningar, och
- Denna utrustning måste acceptera all mottagen störning som kan orsaka oönskad drift.

Utrustningen har testats och motsvarar kraven för digital utrustning i klass B enligt del 15 i FCCs regelverk. Dessa krav har utformats för att ombesörja rimligt skydd mot skadliga störningar i bostadshus. Denna utrustning alstrar, använder och kan utstråla radiofrekvensenergi och om den inte installeras och används enligt instruktionerna kan den orsaka skadliga störningar på radiosändningar. Däremot finns det ingen garanti för att störningar inte kommer att uppstå i en viss byggnad. Om utrustningen orsakar skadliga störningar med radio eller TV mottagning, vilket kan kontrolleras genom att slå på och av utrustningen, uppmanas användaren att försöka åtgärda dessa störningar genom att vidta en eller fler av följande åtgärder:

- Omorientera eller flytta mottagarantennen.
- Öka avståndet mellan utrustningen och mottagaren.
- Anslut utrustningen till uttag i en annan strömkrets än den mottagaren är ansluten till.
- Fråga återförsäljaren eller en kunnig radio/TV tekniker om hjälp.

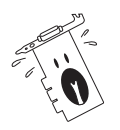

Användning av skyddade kablar för anslutning av skärmen till grafikkortet krävs för att motsvara kraven i FCC regelverk. Ändringar i denna enhet som inte uttryckligen godkänts av ansvarig part, kan äventyra användarens tillstånd att använda denna utrustning.

### **Meddelande från Kanadas Kommunikationsdepartement**

Denna digitala apparat överskrider de gränser för störningssändningar från digital utrustning av Klass B som föreskrivs i Radio Interference Regulations of the Canadian Department of Communications.

Denna digitala apparat av klass B motsvarar kanadensiska ICES-003.

## Säkerhetsinformation

### **Elsäkerhet**

- Undvik risk för elstöt genom att dra ut strömsladden ur eluttaget innan du flyttar systemet.
- Då annan utrustning tillsätts eller avlägsnas från systemet, se till att strömkablarna till utrustningen är urkopplade innan signalkablarna ansluts. Om möjligt, koppla ur alla strömkablar från det existerande systemet innan du ansluter en ny enhet.
- Kontrollera att alla strömsladdar är urkopplade innan du ansluter eller kopplar ur signalsladdar från moderkortet.
- Be yrkesfolk om hjälp innan du använder en adapter eller förlängningssladd. Sådana anordningar kan bryta jordningskretsen.
- Se till att din elförsörjning är inställt på korrekt spänning för ditt område. Om du inte är säker på spänningen i det elektriska uttag du använder, kontakta ditt lokala elbolag.
- Om strömtillförseln är trasig, skall du inte försöka laga den själv. Kontakta en kvalificerad servicetekniker eller din återförsäljare.

### **Driftsäkerhet**

- Innan du installerar utrustningen på ditt moderkort, skall du noga läsa igenom manualerna som medföljde förpackningen.
- Innan du använder produkten, skall du se till att alla kablar är korrekt anslutna och att strömkablarna inte är skadade. Om du upptäcker någon skada, skall du omedelbart kontakta din återförsäljare.
- För att undvika kortslutning skall du se till att inga gem, skruvar eller häftklamrar kommer i närheten av anslutningar, uttag och ledningar.
- Undvik damm, fukt och extrema temperaturer. Placera inte produkten i ett fuktigt område.
- Placera produkten på en stabil yta.
- Om du stöter på tekniska problem med produkten, skall du kontakta en kvalificerad servicetekniker eller din återförsäljare.

### **Symboler som används i denna guide** Om denna guide

För att se till att du utför vissa uppgifter korrekt, skall du notera följande symboler som används i manualen.

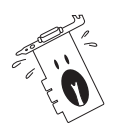

**VARNING:** Information för att undvika att skada dig då du utför en uppgift.

**FÖRSIKTIGT:** Information för att undvika att komponenterna skadas du utför en uppgift.

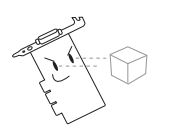

**VIKTIGT:** Information som du MÅSTE följa då du utför en uppgift.

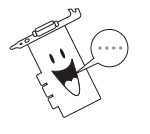

**ANMÄRKNING:** Tips och ytterligare information för utförande av en uppgift.

### **Typografi**

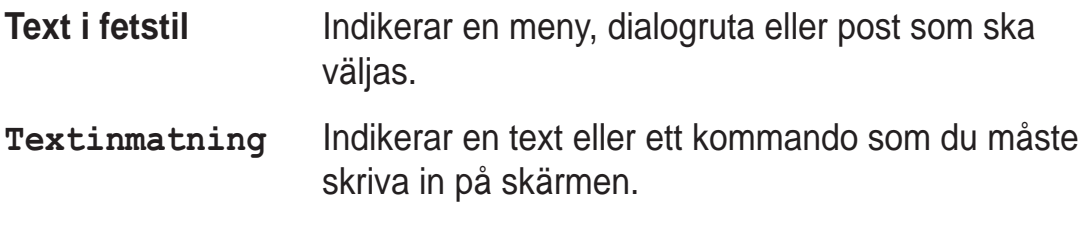

### **Här hittar du mer information**

Se följande källor för ytterligare information och för programvaruuppdateringar.

#### 1. **ASUS Webbp**

latser ASUS världsomspännande webbplatser innehåller uppdaterad information om ASUS hårdvaru och mjukvaruprodukter.

#### 2. **Ytterligare dokumentation**

Din produktförpackning kan innehålla ytterligare information, som exempelvis garantibevis, som kan ha bifogats av din återförsäljare. Dessa dokument ingår inte i standardpaketet.

### ASUS kontaktinformation

#### **ASUSTeK COMPUTER INC. (Asia-Pacific)**

Address: 150 Li-Te Road, Peitou, Taipei, Taiwan 112 General Tel: +886-2-2894-3447 General Fax: +886-2-2894-3449 Web Site: www.asus.com.tw

#### Technical Support

MB/Others (Tel): +886-2-2890-7121 (English) Notebook (Tel): +886-2-2890-7122 (English) Desktop/Server (Tel): +886-2-2890-7123 (English) Support Fax: +886-2-2890-7698

#### **ASUS COMPUTER INTERNATIONAL (America)**

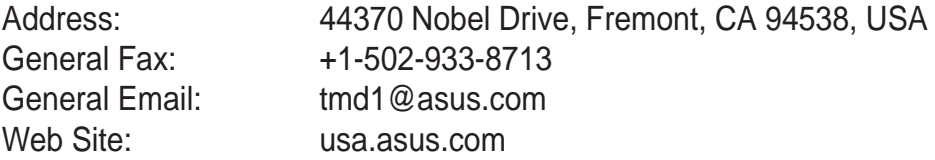

#### Technical Support

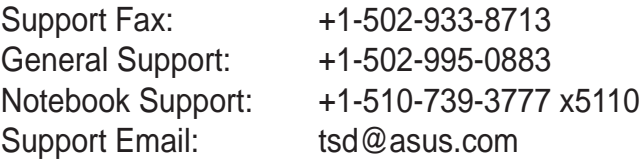

#### **ASUS COMPUTER GmbH (Germany and Austria)**

Address: Harkortstr. 25, 40880 Ratingen, BRD, Germany General Email: sales@asuscom.de (for marketing requests only) General Fax: +49-2102-9599-31 Web Site: www.asuscom.de

#### Technical Support

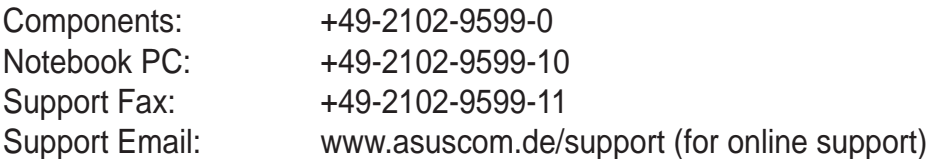

#### **ASUSTeK COMPUTER (Middle East and North Africa)**

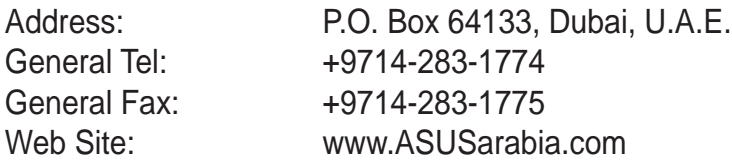

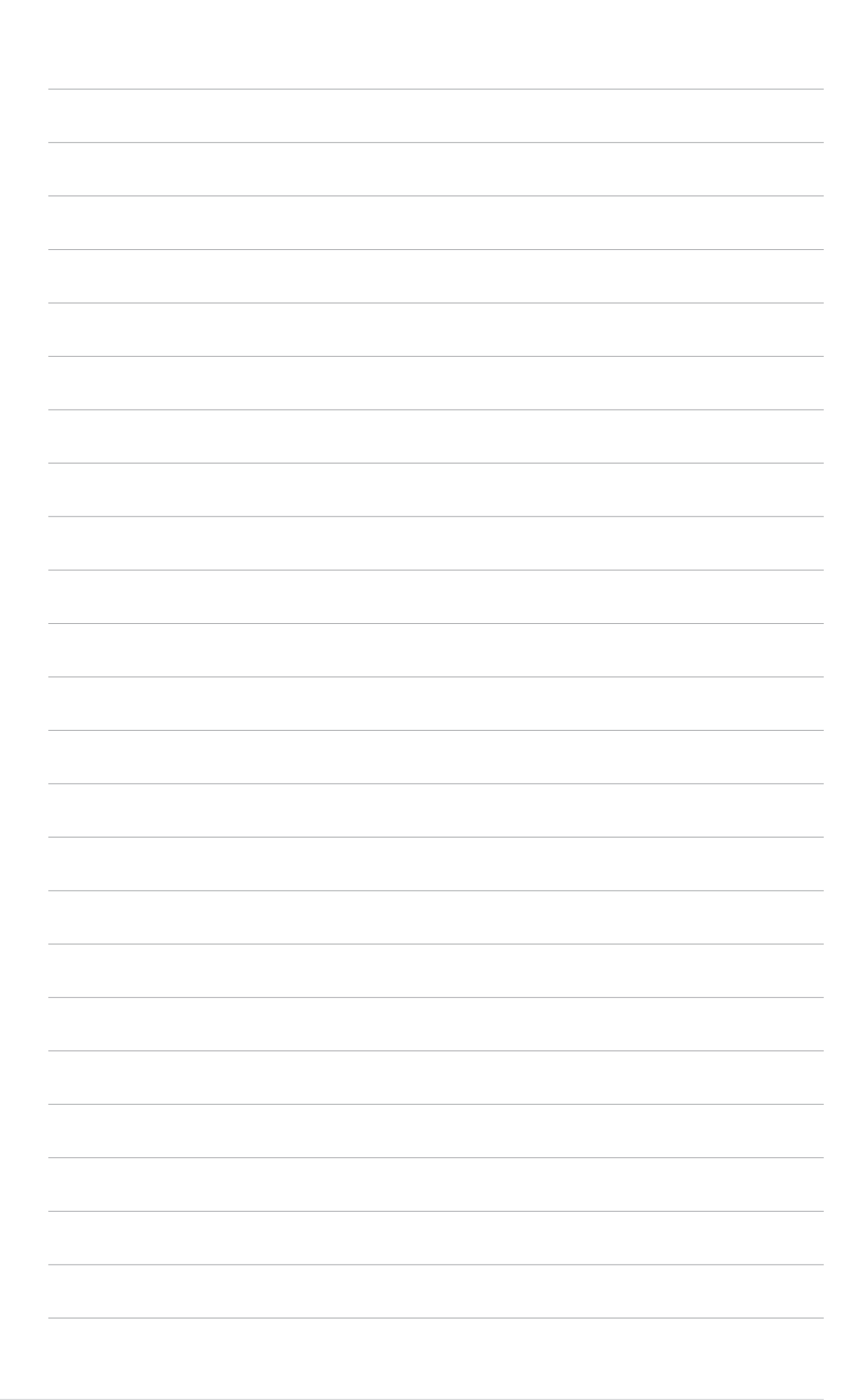

# 1. Information om support-CD

Support-CD-skivan som medföljer VGA-kortet innehåller användbar programvara och åtskilliga verktygsdrivrutiner som förbättrar videofunktionerna.

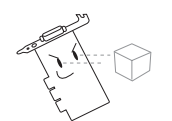

- Skärmbilderna i denna bruksanvisning motsvarar eventuellt inte exakt bilderna på din skärm.
- Vissa drivrutins- och verktygsposter på support-CD:n gäller endast specifika ASUS VGA-kortmodeller.
- Innehållet på support-CD-skivan kan komma att ändras utan att detta meddelas. Gå till ASUS webbplats för uppdateringar.

### **1.1 Att köra support-CD-skivan**

För att börja använda support-CD-skivan, sätter du helt enkelt in CDskivan i din CD-ROM-enhet. Support-CD-skivan visar automatiskt huvudmenyn **2D/3D Graphics & Video Accelerator (2D/3D grafik & videoaccelerator)** om automatisk körning är aktiveras i din dator.

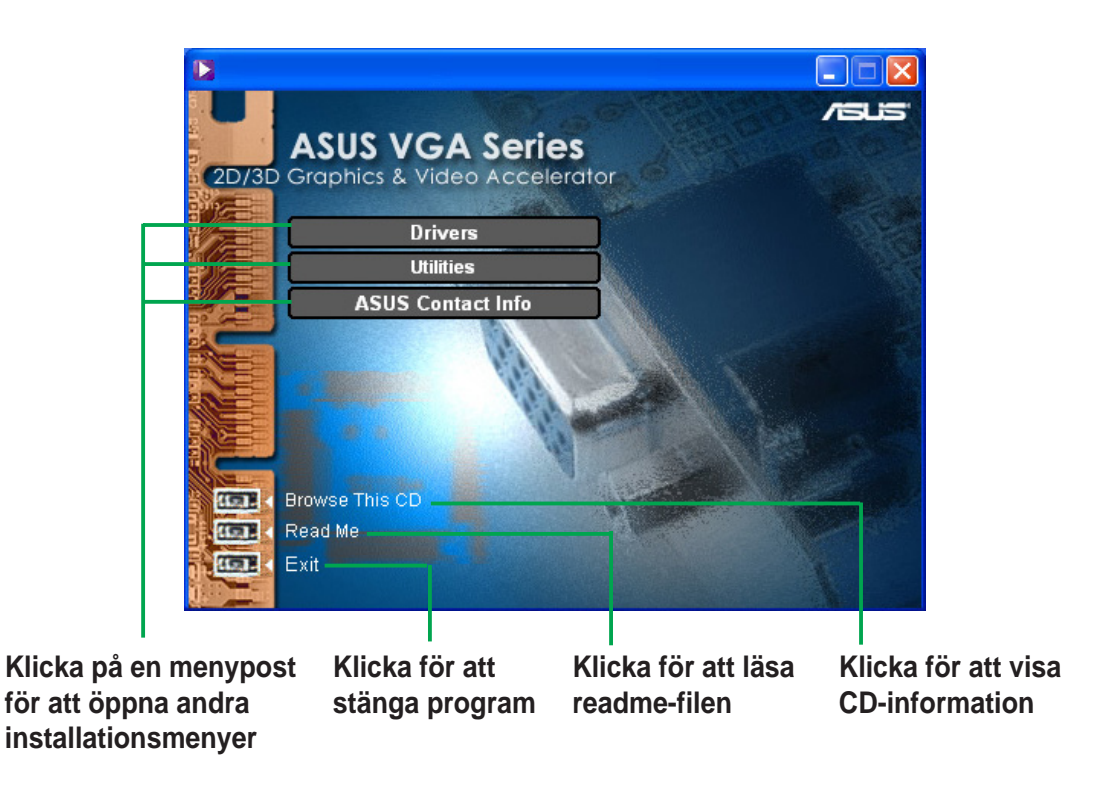

Om automatisk körning INTE är aktiverad i din dator, bläddra igenom innehållet på support-CD-skivan tills du hittar filen SETUP.EXE. Dubbelklicka på **SETUP.EXE** för att köra support-CD-skivans installationsprogram.

# 2. Installation av bildskärmsdrivrutin

En bildskärmsdrivrutin är den programvara som gör att enheten kan fungera tillsammans med ditt operativsystem. Du kan installera bildskärmsdrivrutiner för ditt grafikkort med någon av metoderna som rekommenderas i detta avsnitt, beroende på vilket operativsystem du har.

Om du ska ersätta ett gammalt grafikkort med ett nytt grafikkort från ASUS, måste du ändra Windows inställning för bildskärmsdrivrutin till "Standardbildskärmskort (VGA)" för att undvika eventuella drivrutinskonflikter. Utför stegen i avsnitt "2.1 Ändra Windows bildskärmsdrivrutin"för att ändra bildskärmsdrivrutinen i Windows.

Om du installerar ett ASUS-grafikkort i ett datorsystem som helt saknar grafikkort, utför stegen i avsnitt "2.2 Installera avancerad ASUS-drivrutin".

### **2.1 Ändra Windows bildskärmsdrivrutin**

- 1. Starta datorn.
- 2. Klicka på knappen **Start**. Välj **Settings (inställningar)** och därefter **Control Panel (kontrollpanelen)**.
- 3. Dubbelklicka på ikonen **System** i kontrollpanelen. Välj fliken **Device Manager (enhetshanteraren)**.
- 4. Dubbelklicka på **Display Adapters (bildskärmskort)**.
- 5. Välj befintligt bildskärmskort och klicka sedan på **Properties (egenskaper)**.
- 6. I dialogrutan Properties (egenskaper) väljer du fliken **Driver (drivrutin)** och klickar sedan på **Update Driver (uppdatera drivrutin)**.
- Driver File De
- 7. Klicka på **Next (nästa)** på nästa skärm.

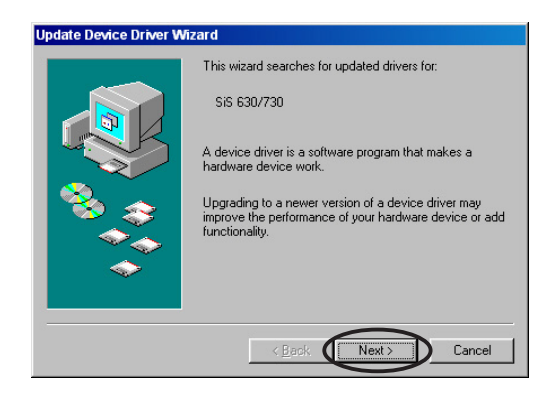

- 8. Välj alternativet **Display a list of all the drivers in a specific location, so you can select the driver you want (visa en lista över alla drivrutiner som finns på en viss plats, så att jag kan välja drivrutinen som jag vill ha)** och klicka sedan på **Next (nästa)**.
- 9. I dialogrutan Update Device Driver Wizard (guiden uppdatera drivrutin) väjer du **Show all hardware (visa all maskinvara)**. Välj **(Standard display types) (standardbildskärmstyper)** i rutan med lista över tillverkare och **Standard Display Adapter (VGA)(standardbildskärmskort)** i rutan med lista över modeller. Klicka på **Next (nästa)**.

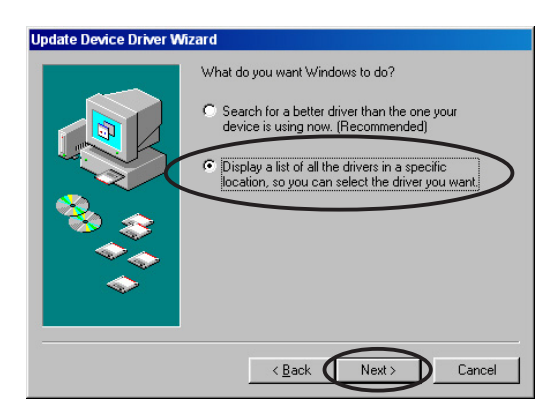

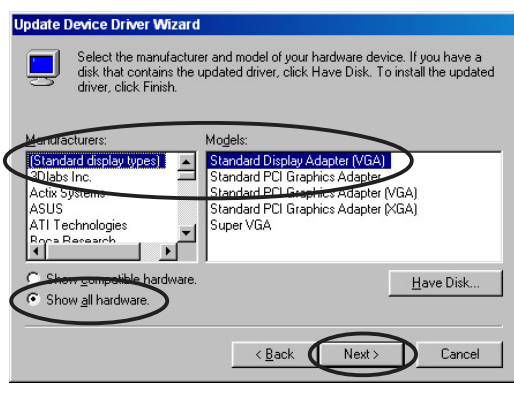

- 10. När du uppmanas att uppdatera drivrutinen klickar du på **Yes (ja)**.
- 11. Klicka på **Next (nästa)** på de följande skärmarna.
- 12. När installationsprogrammet har slutfört installationen av alla nödvändiga filer i din dator, uppmanas du att starta om datorn. Klicka på **OK**.

### **2.2 Installera avancerad ASUS-drivrutin**

ASUS finjusterade avancerade drivrutin ger den bästa 3D-prestandan för din videoutgång. Du kan använda vilken som helst av de rekommenderade metoderna i detta avsnitt för att installera ASUS avancerade drivrutin sedan du startat datorn.

#### **2.2.1 Windows 98SE/ME**

Metod 1: ASUS snabbinstallationsprogram (när automatisk start är aktiverad)

- 1. Sätt i support-CD-skivan i CD-ROM-enheten.
- 2. På huvudmenyn 2D/3D Graphics & Video Accelerator (2D/3D grafik & videoaccelerator) klickar du på **Drivers (drivrutiner)**.
- 3. Klicka på knappen **ASUS Enhanced Driver Install (installera avancerad ASUSdrivrutin)** på **Drivers menu (drivrutinsmenyn)** för att kopiera de nödvändiga filerna till datorn.
- 4. Följ instruktionerna på de efterföljande skärmarna.
- 5. När installationsprogrammet har slutfört installationen av alla nödvändiga filer till datorn, uppmanas du att starta om datorn. Klicka på **OK**.

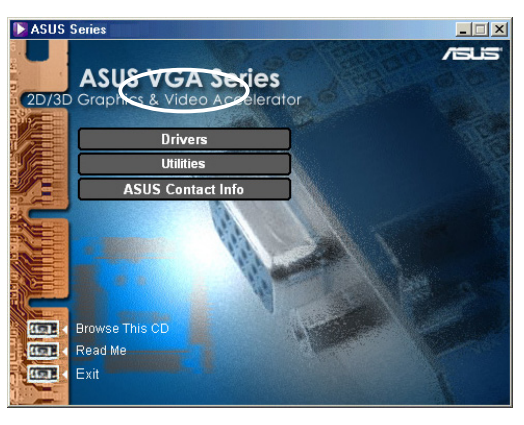

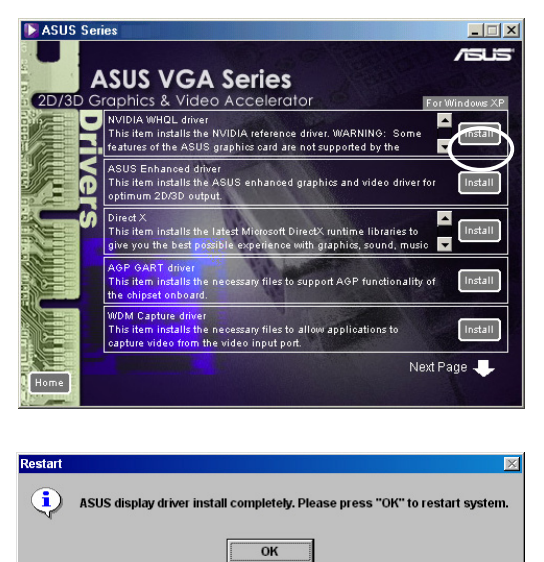

#### Metod 2: ASUS snabbinstallationsprogram (när automatisk start är inaktiverad)

- 1. Sätt i support-CD-skivan i CD-ROM-enheten.
- 2. Dubbelklicka på ikonen för CDenhet i **My Computer (den här datorn)** eller kör installationsprogrammet från följande sökväg: **\Setup.exe** och klicka sedan på **OK**.
- 3. På huvudmenyn 2D/3D Graphics & Video Accelerator klickar du på **Drivers (drivrutiner)**.

- 4. Klicka på knappen **ASUS Enhanced Driver Install (installera avancerad ASUSdrivrutin)** på menyn **Drivers (drivrutiner)** för att kopiera de nödvändiga filerna till datorn.
- 5. Följ instruktionerna på de efterföljande skärmarna.
- 6. När installationsprogrammet har slutfört installationen av alla nödvändiga filer till datorn, uppmanas du att starta om datorn. Klicka på **OK**.

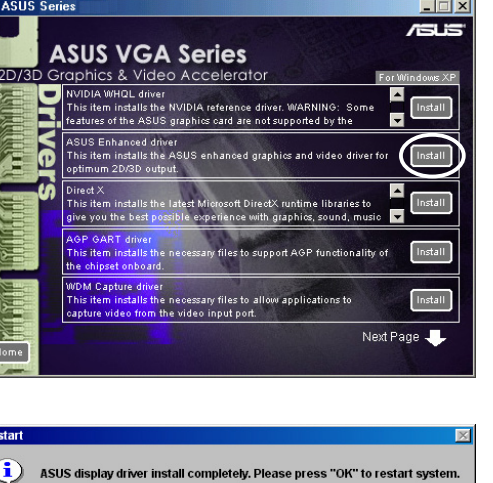

 $\begin{array}{|c|c|c|c|c|}\n\hline\n\text{OK} & \text{or} \quad\hline\n\end{array}$ 

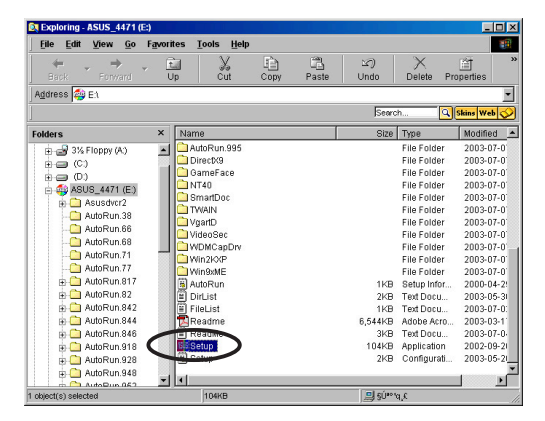

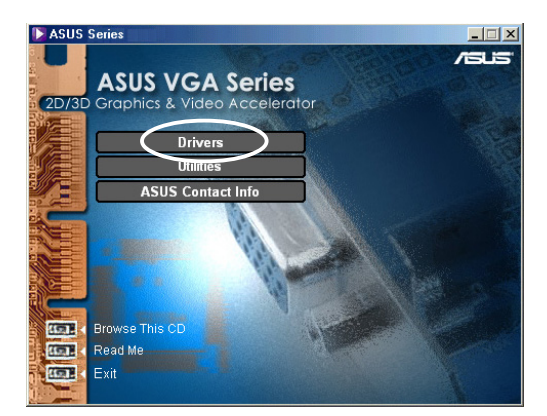

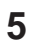

#### Metod 3: Plug-and-Play

- 1. När Windows hittar ditt ASUSgrafikkort, visas dialogrutan **New Hardware Found (hittade ny maskinvara)**.
- 2. Klicka på **Driver from disk provided by hardware manufacturer (drivrutin på skiva från maskinvarutillverkare)** och klicka sedan på **OK**.

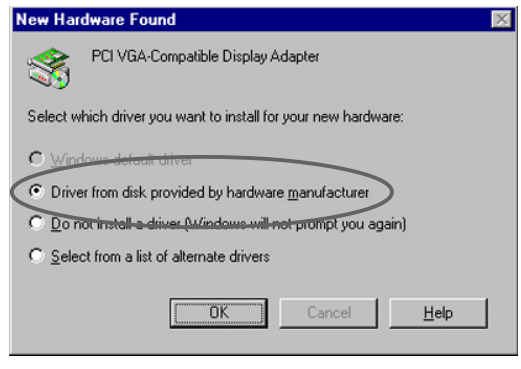

- 3. När installationsprogrammet frågar efter sökvägen till drivrutinen, skriv in **D:\WIN9xMe** (under förutsättning att din CD-ROM-enhetsbeteckning är D:) och klicka sedan på **OK**.
- 4. Följ instruktionerna på de efterföljande skärmarna.
- 5. När installationsprogrammet har slutfört installationen av alla nödvändiga filer i din dator, uppmanas du att starta om datorn. Klicka på **OK**.

#### Metod 4: Visa egenskapssida

- 1. Högerklicka på Windows skrivbord och klicka sedan på **Properties (egenskaper)** .
- 2. I dialogrutan Properties (egenskaper) väljer du fliken **Settings (inställningar)** och klickar sedan på **Advanced (avancerad)** för att visa dialogrutan **Standard Display Adapter (VGA) Properties (egenskaper för standardbildskärm)** .
- 3. Klicka på **Change (ändra)** på fliken **Adapter (kort)** för att visa dialogrutan **Update Device Driver Wizard (guiden uppdatera drivrutin)** .
- 4. Klicka sedan på **Next (nästa)** .

- 5. Klicka på alternativet **Display a list of all the drivers in a specific location, so you can select the driver you want (visa en lista över alla drivrutiner som finns på en viss plats, så att jag kan välja drivrutinen som jag vill ha)** och klicka sedan på **Next (nästa)** .
- 6. Klicka på **Have Disk... (diskett finns...)** för att visa dialogrutan **Install From Disk (installera från diskett)** .

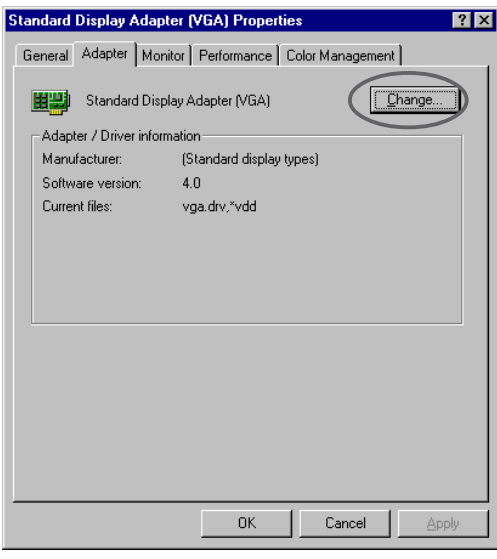

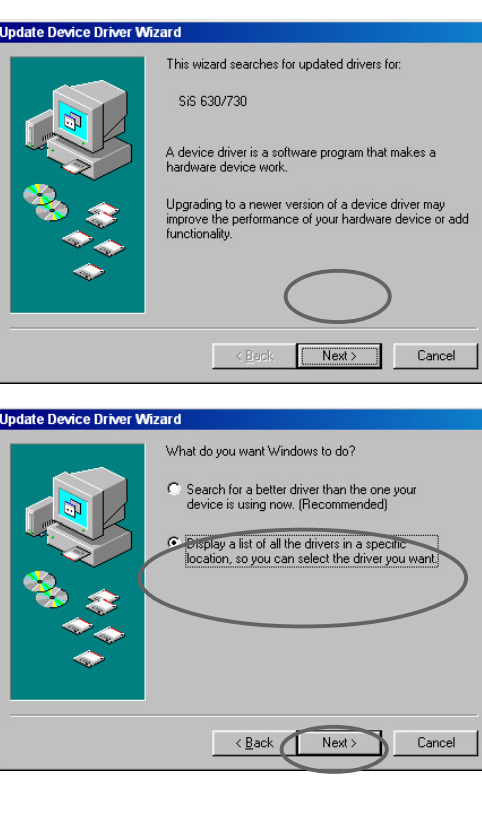

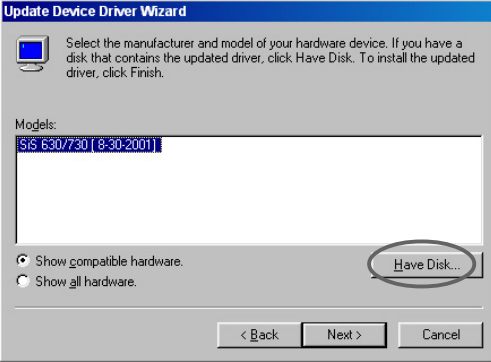

7. Skriv in sökvägen till filen ASUSNV9X.INF file (mappen WIN9X) i textrutan och klicka sedan på **OK**.

#### **ELLER**

Klicka på **Browse (bläddra)** för att söka i tillgängliga enheter.

7.a I dialogrutan **Open (öppna)** markerar du rutan **Drives (enheter)** för att visa en lista över tillgängliga enheter och väljer din CD-ROM-enhet.

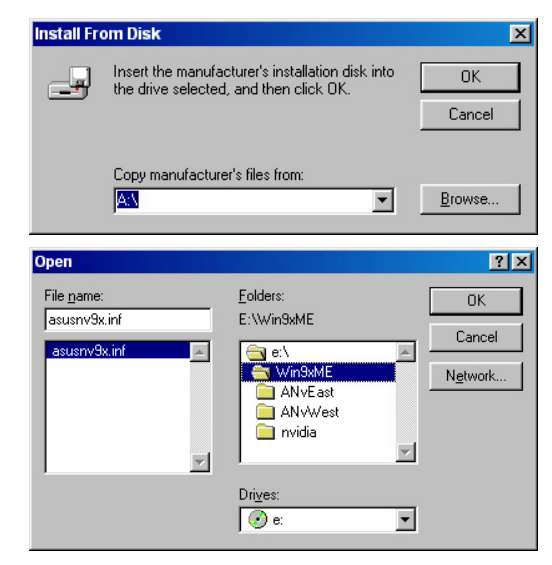

- 7.b I rutan **Folders (mappar)** dubbelklickar du på mappen **WIN9xME** och väljer ASUSNV9X.INF i rutan **File name (filnamn)**.
- 8. I rutan **Update Driver Warning (uppdatera drivuritn varning)** klickar du på **Yes (ja)** för att bekräfta installation av ASUS avancerade bildskärmsdrivrutiner.
- 9. Följ instruktionerna på de efterföljande skärmarna.
- 10. När installationsprogrammet har slutfört installationen av alla nödvändiga filer i din dator klickar du på **Finish (slutför)**.
- 11. När du kommer tillbaka til dialogrutan **Standard Display Adapter (VGA) Properties (egenskaper för standardbildskärmskort)** klickar du på **Close (stäng)**.
- 12. I rutan **Display Properties (bildskärmsegenskaper)** klickar du på **Close (stäng)**.
- 13. När installationsprogrammet har slutfört installationen av alla nödvändiga filer i din dator, uppmanas du att starta om datorn. Klicka på **OK**.

![](_page_15_Picture_12.jpeg)

• Snabbinstallationsprogrammet fungerar bara när det är ett grafikkort från ASUS som hittats primärt.

- För optimal prestanda:
	- Se till att DMA-läget är aktiverat om du använder IDE DMA 33/ 66/100/133 hårddiskenheter. Du ställer in parametrar genom att klicka på Start->Control Panel (kontrollpanel)- >System->Device Manager(enhetshanteraren)->Disk Drives (diskenheter)->Properties (egenskaper)->Settings (inställningar)->Options (alternativ)->DMA.
	- Kör diskdefragmenteraren (defrag.exe), framför allt om hårddisken nästan är full.
- Kontrollera att systemets strömkälla klarar av att tillhandahålla den ström som grafikkortet kräver.

#### **2.2.2 Windows 2000/XP**

#### Metod 1: ASUS snabbinstallationsprogram

- 1. När Windows hittar ditt ASUSgrafikkort, visas dialogrutan **Found New Hardware Wizard (guiden ny maskinvara)**.
- 2. Klicka på **Cancel (avbryt)** för att komma till Windows skrivbord.
- 3. Sätt i support-CD-skivan i CD-ROM-enheten.
- 4. Om automatisk start är aktiverad, visas 2D/3D Graphics & Video Accelerator automatiskt.

Om automatisk start är inaktiverad, kör **Setup.exe** från rotkatalogen på support-CDskivan.

- 5. På huvudmenyn 2D/3D Graphics & Video Accelerator klickar du på **Drivers (drivrutiner)**.
- 6. Klicka på knappen **ASUS Enhanced Driver Install (installera avancerad ASUSdrivrutin)** på menyn **Drivers (drivrutiner)** för att kopiera de nödvändiga filerna till datorn.
- 7. Följ instruktionerna på de efterföljande skärmarna.
- 8. När installationsprogrammet har slutfört installationen av alla nödvändiga filer till datorn, uppmanas du att starta om datorn. Klicka på **OK**.

![](_page_16_Picture_11.jpeg)

![](_page_16_Picture_12.jpeg)

![](_page_16_Picture_13.jpeg)

#### Metod 2: Plug-and-Play

- 1. När Windows hittar ditt ASUSgrafikkort, visas dialogrutan **Found New Hardware Wizard (guiden ny maskinvara)**. Klicka på **Next (nästa)**.
- 2. I dialogrutan **Found New Hardware Wizard (guiden ny maskinvara)** väljer du **Search for a suitable driver for my device (recommended) (söka efter en lämplig drivrutin för enheten) (rekommenderas)** och klicka sedan på **Next (nästa)**.
- 3. När dialogrutan **Locate Driver Files (hitta drivrutinsfiler)** visas sätter du i support-CD-skivan i CD-ROM-enheten.
- 4. Markera **CD-ROM drives (cdrom-enheter)** och avmarkera alla andra alternativ. Klicka på **Next (nästa)** för att söka efter drivrutiner till ditt grafikkort.
- 5. När guiden har slutfört sökningen efter drivrutinsfiler till ditt grafikkort, markera **Install one of the other drivers (installera en av de andra drivrutinerna)** och klicka sedan på **Next (nästa)**.

![](_page_17_Picture_6.jpeg)

- 6. När du uppmanas att välja den bildskärmsdrivrutin som ska installeras i ditt system, väljer du den som finns i D:\WIN2KXP\ASUS och klickar på **Next (nästa)**.
- 7. Följ instruktionerna på de efterföljande skärmarna.
- 8. När installationsprogrammet har slutfört installationen av alla nödvändiga filer till datorn, uppmanas du att starta om datorn. Klicka på **OK**.

![](_page_18_Picture_51.jpeg)

#### **2.2.3 Windows NT 4.0**

![](_page_19_Picture_1.jpeg)

Innan du installerar bildskärmsdrivrutinen i Windows NT 4.0, kontrollera att du har installerat **Windows NT 4.0 Service Pack 3 or later (eller senare)** för att kunna dra full nytta av kortets AGPfunktioner.

- 1. Starta ditt Windows NT-system och logga in som Administratör.
- 2. Ändra bildskärmsegenskaperna till VGA-läge (16 färger, 640 x 480 bildpunkter) och starta sedan om datorn.
- 3. Efter starten högerklickar du på Windows NT-skrivbord och klickar på **Properties (egenskaper)**.
- 4. Välj fliken **Settings (inställningar)**.
- 5. Välj **Change Display Type (ändra bildskärmstyp)**.
- 6. Välj **Adapter Type (korttyp)** och klicka på **Change (ändra)**.
- 7. Klicka på **Have Disk (diskett finns)**.
- 8. Sätt i support-CD-skivan.
- 9. Under förutsättning att din CD-ROM-enhets bokstavsbeteckning är D, skriv in **D:\NT40** eller klicka på **Browse (bläddra)** för att välja sökväg till bildskärmsdrivrutinen för Windows NT och klicka sedan på **OK**.
- 10. Välj lämplig modell av ASUS VGA-kort och klicka på **OK**.
- 11. När du uppmanas till detta ska du bekräfta installationen av bildskärmsdrivrutiner för att kopiera alla nödvändiga filer.
- 12. När detta är klart klickar du på **Close (stäng)** för att återgå till rutan **Display Properties (bildskärmsegenskaper)** och sedan klickar du på **Apply (verkställ)**.
- 13. Dialogrutan **System Settings Change (systeminställningarna har ändrats)** visas. Klicka på **Yes (ja)** för att starta om datorn.

### **2.3 NVIDIA WHQL-drivrutin**

NVIDIA referensdrivrutin för WHQL (Microsofts Windows Hardware Quality Labs) säkerställer att ditt videografikkort är kompatibelt med Windows operativsystem.

- 1. Sätt i support-CD-skivan i CD-ROM-enheten.
- 2. Om automatisk start är aktiverad, visas 2D/3D Graphics & Video Accelerator automatiskt.

Om automatisk start är inaktiverad kör du **Setup.exe** från rotkatalogen på support-CDskivan.

- 3. På huvudmenyn 2D/3D Graphics & Video Accelerator klickar du på **Drivers (drivrutiner)**.
- 4. Klicka på knappen **NVIDIA WQHL Driver Install (installera NVIDIA WQHL-drivrutin)** på menyn **Drivers (drivrutiner)** för att kopiera de nödvändiga filerna till datorn.
- 5. När installationsprogrammet har slutfört installationen av alla nödvändiga filer till datorn, uppmanas du att starta om datorn. Klicka på **OK**.

![](_page_20_Picture_8.jpeg)

![](_page_20_Picture_9.jpeg)

Vissa av funktionerna för ASUS bildskärmskort stöds inte av NVIDIAWHQL-drivrutin.

### **2.4 DirectX**

DirectX är ett applikationsprogramgränssnitt (API) för att skapa och hantera grafikbilder och multimedia-effekter i applikationer som t ex spel eller aktiva webbsidor som körs i Microsoft Windows operativsystem.

![](_page_21_Picture_2.jpeg)

DirectX-drivrutin installeras automatiskt när du installerar ASUS avancerade drivrutin från support-CD-skivan. Du rekommenderas dock att återinstallera DirectX-drivrutinen när du laddar ner en drivrutinsuppdatering från ASUS webbplats.

- 1. Sätt i support-CD-skivan i CD-ROM-enheten.
- 2. Om automatisk start är aktiverad, visas 2D/3D Graphics & Video Accelerator automatiskt.

Om automatisk start är inaktiverad, kör **Setup.exe** från rotkatalogen på support-CDskivan.

- 3. På huvudmenyn 2D/3D Graphics & Video Accelerator klickar du på **Drivers (drivrutiner)**.
- 4. Klicka på knappen **DirectX Install (installera DirectX)** i dialogrutan **Drivers (drivrutiner)** för att kopiera de nödvändiga filerna till datorn.

![](_page_21_Picture_9.jpeg)

![](_page_21_Picture_10.jpeg)

![](_page_21_Picture_11.jpeg)

5. När installationsprogrammet har slutfört installationen av alla nödvändiga filer till datorn, uppmanas du att starta om datorn. Klicka på **OK**.

### **2.5 AGP GART-drivrutin**

AGP GART-drivrutinen används för att stödja AGP-funktionaliteten hos chipset på ditt moderkort.

- Installationens dialogrutor varierar en aning mellan olika chipset. Följ instruktionerna på skärmen för att installera GART-drivrutinen.
- GART-drivrutin installeras automatiskt när du installerar moderkortsdrivrutinerna från ditt moderkorts support-CD-skiva. Du rekommenderas dock att installera GART-drivrutinen om den är nyare än den på moderkortets support-CD-skiva.
- 1. Sätt i support-CD-skivan i CD-ROM-enheten.
- 2. Om automatisk start är aktiverad, visas 2D/3D Graphics & Video Accelerator automatiskt.

Om automatisk start är inaktiverad kör du **Setup.exe** från rotkatalogen på support-CDskivan.

- 3. På huvudmenyn 2D/3D Graphics & Video Accelerator klickar du på **Drivers (drivrutiner)**.
- 4. Klicka på knappen **GART Driver Install (installera GARTdrivrutin)** i **Drivers dialog box (dialogrutan drivrutiner)** för att installera AGP-stöd för moderkort med chipset från Intel®, AMD®, VIA™, SiS®, NVIDIA®, ATI® eller ALi®.
- 5. Dialogrutan **AGP VGARTD Driver Detection (AGP VGARTD-drivrutinsdetektering)** visas med chipset som hittats på ditt moderkort.
- 6. Välj ett alternativ för att installera den visade VGART-drivrutinen eller för att välja från en lista. Klicka på **OK**.

![](_page_22_Picture_11.jpeg)

![](_page_22_Picture_12.jpeg)

![](_page_22_Picture_148.jpeg)

7. Om du valde **Yes, install its VGART driver (ja, installera VGART-drivrutin)** på föregående skärm, fortsätt till steg 8.

Om du valde **No, I want to select the other drivers (nej, installera en av de andra drivrutinerna)**, välj en drivrutin från combo-listrutan och klicka på **Install (installera)**.

![](_page_23_Picture_94.jpeg)

![](_page_23_Picture_3.jpeg)

Lämplig drivrutin för det hittade moderkortchipset visas som standard.

8. Följ de följande instruktionerna för att slutföra installationen. Klicka på **Cancel (avbryt)** om du vill avbryta installationen.

![](_page_23_Picture_6.jpeg)

9. När installationsprogrammet har slutfört installationen av alla nödvändiga filer till datorn, uppmanas du att starta om datorn. Klicka på **OK**.

![](_page_23_Picture_8.jpeg)

### **2.6 WDM-insamlingsdrivrutin**

Windows Drive Model (WDM) insamlingsdrivrutin låter dig samla in video från videoingångsporten.

- 1. Sätt i support-CD-skivan i CD-ROM-enheten.
- 2. Om automatisk start är aktiverad, visas 2D/3D Graphics & Video Accelerator automatiskt.

Om automatisk start är inaktiverad kör du **Setup.exe** från rotkatalogen på support-CDskivan.

- 3. På huvudmenyn 2D/3D Graphics & Video Accelerator klickar du på **Drivers (drivrutiner)**.
- 4. Klicka på knappen **WDM Capture driver Install (installera WDMinsamlingsdrivrutin)** på menyn **Drivers (drivrutiner)** för att kopiera de nödvändiga filerna till datorn.
- 5. I dialogrutan **NVIDIA WDM Drivers Setup (installation av NVIDIA WDM-drivrutiner)** klickar du på **Next (nästa)** för att installera lämplig drivrutin för ditt grafikkort.

![](_page_24_Picture_8.jpeg)

![](_page_24_Picture_9.jpeg)

![](_page_24_Picture_10.jpeg)

6. När du uppmanas till det väljer du **Yes, I want to restart my computer now (ja, jag vill starta om datorn nu)** och klickar på **Finish (slutför)**.

![](_page_24_Picture_12.jpeg)

WDM-insamlingsdrivrutinen fungerar endast med grafikkort med videoingångsfunktion.

### **2.7 Uppdatera bildskärmsdrivrutin**

Följ dessa steg för att uppdatera din aktuella VGA-drivrutin med en ny drivrutinsfil från ASUS webbplats.

- 1. Starta datorn.
- 2. Klicka på knappen **Start**. Välj **Settings (inställningar)** och därefter **Control Panel (kontrollpanelen)**.
- 3. Dubbelklicka på ikonen **System** i kontrollpanelen. Välj fliken **Device Manager (enhetshanteraren)**.
- 4. Dubbelklicka på **Display Adapters (bildskärmskort)**.
- 5. Välj befintligt bildskärmskort och klicka sedan på **Properties (egenskaper)**.
- 6. I dialogrutan Properties (egenskaper) väljer du fliken **Driver (drivrutin)** och klickar sedan på **Update Driver (uppdatera drivrutin)**.
- 7. Klicka på **Next (nästa)** på nästa skärm.

![](_page_25_Picture_9.jpeg)

![](_page_25_Picture_10.jpeg)

8. Välj alternativet **Display a list of all the drivers in a specific location, so you can select the driver you want (visa en lista över alla drivrutiner som finns på en viss plats, så att jag kan välja drivrutinen som jag vill ha)** och klicka sedan på **Next (nästa)**.

![](_page_25_Picture_12.jpeg)

- 9. I dialogrutan Update Device Driver Wizard (guiden uppdatera drivrutin) klickar du på **Have Disk... (diskett finns...)** och därefter klickar du på **Next (nästa)**.
- 10. När installationsprogrammet frågar efter sökvägen till drivrutinen, skriv in sökvägen till drivurtinsfilen. Till exempel:

**A:\Drivers\SiS630M.inf**

#### **ELLER**

Klicka på **Browse (bläddra)** för att hitta den sparade drivrutinsfilen på din hårddisk, nätverk, diskett eller CD-ROM-enhet.

**Update Device Driver Wizard** 

Models:<br>|<mark>SIS 630/730 [ 8:30:2001 ]</mark>|

C Show compatible hardware

C Show all hardware.

**nstall From Disk** 

AN

c

ø

Select the manufacturer and model of your hardware device. If you have a<br>disk that contains the updated driver, click Have Disk. To install the updated<br>driver, click Finish.

 $\overline{\phantom{a}}$  < Back  $\overline{\phantom{a}}$  Next >

Insert the manufacturer's installation disk into<br>the drive selected, and then click OK.

Copy manufacturer's files from:

 $H$ ave Disk.

Cancel D

**OK** 

Cancel

Browse.

 $\blacksquare$ 

- 11. Följ instruktionerna på de efterföljande skärmarna.
- 12. Programmet uppmanar dig att starta om datorn för att slutföra processen. Klicka på **Yes (ja)**.

### **2.8 Avinstallera bildskärmsdrivrutin**

Om du vill uppdatera dina bildskärmsdrivrutiner eller om du inte längre behöver bildskärmsdrivrutinerna för ditt kort, använd en av de följande metoderna för att helt avinstallera drivrutinerna från ditt system.

#### **2.8.1 Windows 98SE/ME**

#### Metod 1: Använda skärmen för automatisk start

- 1. Sätt i support-CD-skivan i CD-ROM-enheten.
- 2. På huvudmenyn klickar du på **Drivers (drivrutiner)**.
- 3. På menyn **Drivers (drivrutiner)**klickar du på neråtpilen för att visa posten Uninstall **Display Driver (avinstallera bildskärmsdrivrutin)**.

![](_page_27_Picture_7.jpeg)

- 4. Klicka på knappen och följ instruktionerna som visas.
- 5. Programmet uppmanar dig att starta om datorn för att slutföra processen. Klicka på **Yes (ja)**.

#### Metod 2: Använda kontrollpanelen

- 1. Klicka på knappen **Start**. Välj **Settings (inställningar)** och därefter **Control Panel (kontrollpanelen)**.
- 2. Dubbelklicka på ikonen **Add/ Remove Programs (lägg till/ta bort program)** i kontrollpanelen.
- 3. Väj fliken **Install/Uninstall (installera/avinstallera)** för att visa en lista över installerade program.
- 4. Markera **ASUS Display Drivers (ASUS bildskärmsdrivrutiner)** på listan och klicka sedan på knappen **Add/Remove (lägg till/ta bort)**.

![](_page_27_Picture_15.jpeg)

- 5. Följ instruktionerna på de efterföljande skärmarna.
- 6. Programmet uppmanar dig att starta om datorn för att slutföra processen. Klicka på **Yes (ja)**.

#### **2.8.2 Windows 2000**

#### Metod 1: Använda skärmen för automatisk start

- 1. Sätt i support-CD-skivan i CD-ROM-enheten.
- 2. På huvudmenyn klickar du på **Drivers (drivrutiner)**.
- 3. På menyn **Drivers (drivrutiner)**klickar du på neråtpilen för att visa posten **Uninstall Display Driver (avinstallera bildskärmsdrivrutin)**.
- 4. Klicka på knappen och följ instruktionerna som visas.

![](_page_28_Picture_6.jpeg)

5. Programmet uppmanar dig att starta om datorn för att slutföra processen. Klicka på **Yes (ja)**.

#### Metod 2: Använda kontrollpanelen

- 1. Klicka på knappen **Start**. Välj **Settings (inställningar)** och därefter **Control Panel (kontrollpanelen)**.
- 2. I kontrollpanelen dubbelklickar du på ikonen **Add/Remove Programs (lägg till/ta bort program)** för att visa skärmen **Add/Remove Programs (lägg till/ta bort program)**.
- 3. Markera **ASUS Display Drivers (ASUS bildskärmsdrivrutiner)** på listan och klicka sedan på knappen **Change/Remove (ändra/ta bort)**.

![](_page_28_Figure_12.jpeg)

- 4. Följ instruktionerna på de efterföljande skärmarna.
- 5. Programmet uppmanar dig att starta om datorn för att slutföra processen. Klicka på **Yes (ja)**.

#### **2.8.3 Windows NT 4.0**

- 1. Klicka på knappen **Start**. Välj **Settings (inställningar)** och därefter **Control Panel (kontrollpanelen)**.
- 2. Dubbelklicka på ikonen **Add/Remove Programs (lägg till/ta bort program)** i kontrollpanelen och välj sedan fliken **Install/Uninstall (installera/avinstallera)**.
- 3. Markera **ASUS Display Drivers (ASUS bildskärmsdrivrutiner)** på listan och klicka sedan på knappen **Add/Remove (lägg till/ta bort)**.
- 4. Följ instruktionerna på de efterföljande skärmarna.
- 5. När programmet uppmanar dig att starta om datorn för att slutföra processen klickar du på **Yes (ja)**.

# 3. Verktygsprogram

### **3.1 Installera Smart Doctor**

Verktygsprogrammet Smart Doctor övervakar VGA-kortets status och minskar påfrestningen på VGA GPU (Graphics Processing Unit) betydligt. Detta verktygsprogram låter dig även justera grafikkortets klockinställningar.

- 1. Sätt i support-CD-skivan i CD-ROM-enheten.
- 2. Om automatisk start är aktiverad, visas 2D/3D Graphics & Video Accelerator automatiskt.

Om automatisk start är inaktiverad kör du **Setup.exe** från rotkatalogen på support-CDskivan.

- 3. På huvudmenyn 2D/3D Graphics & Video Accelerator klickar du på **Utilities (verktygsprogram)**.
- 4. Klicka på knappen **ASUS SmartDoctor (installera ASUS SmartDoctor)** på menyn **Utilities (verktygsprogram)** för att kopiera de nödvändiga filerna till datorn.
- 5. Följ instruktionerna på de efterföljande skärmarna.
- 6. Klicka på **Finish (slutför)** när installationen är klar.

![](_page_30_Picture_10.jpeg)

![](_page_30_Picture_11.jpeg)

![](_page_30_Picture_12.jpeg)

![](_page_30_Picture_13.jpeg)

Verktygsprogrammet Smart Doctor fungerar endast med grafikkortsmodeller med inbyggd maskinvarumonitor IC. Om maskinvarumonitor IC saknas, installeras ASUS Tweakverktygsprogram automatiskt.

### **3.2 Installera VideoSecurity**

VideoSecurity är ett kraftfullt säkerhetsverktygsprogram som upptäcker alla förändringar i ett angivet övervakningsområde. När du använder videoinsamlingsenheter, samlas videosnapshots automatiskt in när det föreligger en avvikelse i det användardefinierade övervakningsområdet. Ett valfritt varningsmeddelande kan även skickas via e-post eller telefon till användaren.

- 1. Sätt i support-CD-skivan i CD-ROM-enheten.
- 2. Om automatisk start är aktiverad, visas 2D/3D Graphics & Video Accelerator automatiskt.

Om automatisk start är inaktiverad kör du **Setup.exe** från rotkatalogen på support-CDskivan.

![](_page_31_Picture_5.jpeg)

- 3. På huvudmenyn 2D/3D Graphics & Video Accelerator klickar du på **Utilities (verktygsprogram)**.
- 4. Klicka på knappen **VideoSecurity Install (installera VideoSecurity)** på menyn **Utilities (verktygsprogram)** för att kopiera de nödvändiga filerna till datorn.
- 5. På välkomstskärmen klickar du på **Next (nästa)** och följer sedan instruktionerna på skärmen för att slutföra installationen.
- 6. Klicka på **Finish (slutför)** när installationen är klar.

![](_page_31_Picture_10.jpeg)

![](_page_31_Picture_11.jpeg)

### **3.3 Installera ASUS Digital VCR**

ASUS Digital VCR är ett omfattande videoverktygsprogram som låter dig titta på och spela in TV-program på din PC. Detta verktyg stöder även tidväxlingsinspelning som gör det möjligt för dig att spela in, titta på och återuppspela dina favorit-TV-program på en och samma gång.

- 1. Sätt i support-CD-skivan i CD-ROM-enheten.
- 2. Om automatisk start är aktiverad, visas 2D/3D Graphics & Video Accelerator automatiskt.

Om automatisk start är inaktiverad kör du **Setup.exe** från rotkatalogen på support-CDskivan.

![](_page_32_Picture_5.jpeg)

- 3. På huvudmenyn 2D/3D Graphics & Video Accelerator klickar du på **Utilities (verktygsprogram)**.
- 4. Klicka på knappen **ASUS Digital VCR Install (installera ASUS Digital VCR)** på **Utilities menu (menyn verktygsprogram)** för att kopiera de nödvändiga filerna till datorn.
- 5. På välkomstskärmen klickar du på **Next (nästa)**. Följ de följande skärminstruktionerna.
- 6. Klicka på **Finish (slutför)** när installationen är klar.

![](_page_32_Picture_10.jpeg)

### **3.4 Installera ASUS GameFace**

Det revolutionerande ASUS GameFace är en ljud/videokommunikationsfunktion i realtid som förbättrar din interaktiva spelupplevelse. Detta verktygsprogram möjliggör samtidiga point-to-point videokonferensfunktioner och online-spel. Med denna funktion kan du se och prata med dina motståndare medan du spelar online-spel i helskärm!

- 1. Sätt i support-CD-skivan i CD-ROM-enheten.
- 2. Om automatisk start är aktiverad, visas 2D/3D Graphics & Video Accelerator automatiskt.

Om automatisk start är inaktiverad kör du **Setup.exe** från rotkatalogen på support-CDskivan.

![](_page_33_Picture_5.jpeg)

- 3. På huvudmenyn 2D/3D Graphics & Video Accelerator klickar du på **Utilities (verktygsprogram)**.
- 4. Klicka på knappen **ASUS GameFace Install (installera ASUS GameFace)** på **Utilities menu (menyn verktygsprogram)** för att kopiera de nödvändiga filerna till datorn.
- 5. På välkomstskärmen klickar du på **Next (nästa)**. Följ de följande skärminstruktionerna.
- 6. Klicka på **Finish (slutför)** när installationen är klar.

![](_page_33_Picture_10.jpeg)

![](_page_33_Picture_11.jpeg)